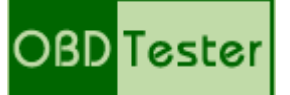

## **Rychlý průvodce k OBDTesteru a ELM-USB**

[www.obdtester.com/cz/](http://www.obdtester.com/cz/) – [www.secons.com](http://www.secons.com/) – [support@secons.com](mailto:support@secons.com)

Před prvním použitím výrobku se seznamte s manuálem na přiloženém CD. V případě jakýchkoliv pochybností o funkci výrobku kontaktujte prodejce a výrobek neuvádějte do provozu. Výrobek je určen výhradně pro profesionály se znalostí problematiky diagnostiky motorových vozidel, diagnostických a opravárenských postupů příslušných motorových vozidel.

## **Popis instalace**

- 1. Vložte přiložené CD do vaší mechaniky
- 2. Spusťte instalační soubor OBDTesterSetup.exe
- 3. Vyberte jazyk instalátoru

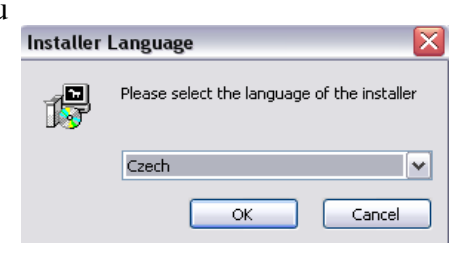

4. Objeví se dialog, který nabízí možnost vybrat adresář, do kterého se OBDTester nainstaluje. Tímto krokem se zároveň nainstalují (případně aktualizují) všechny potřebné ovladače.

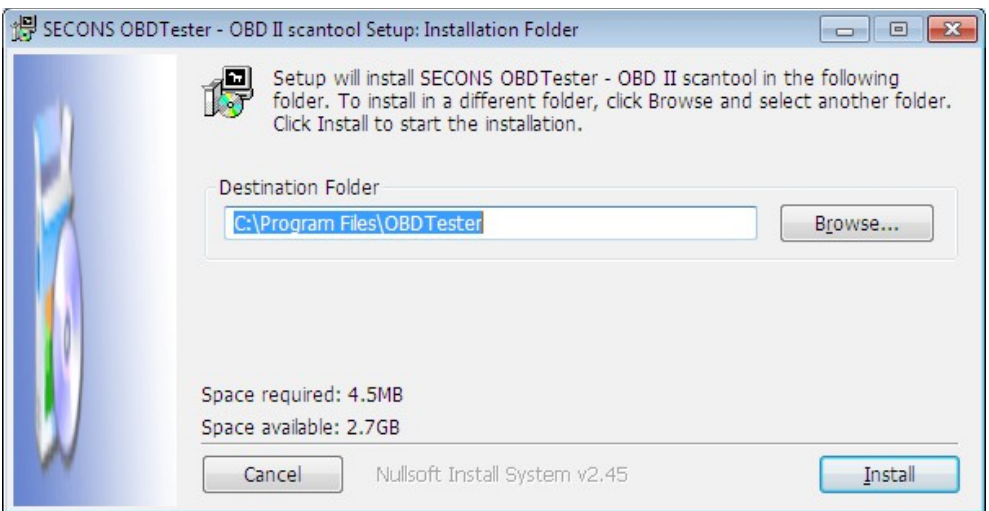

Pokud se otevře dialog, který se bude ptát zda chcete instalovat nepodepsaný ovladač, klikněte na možnost *Nainstalovat tento software ovladače* pro Microsoft® Windows® 7 nebo na možnost *Pokračovat* pro Microsoft® Windows® XP.

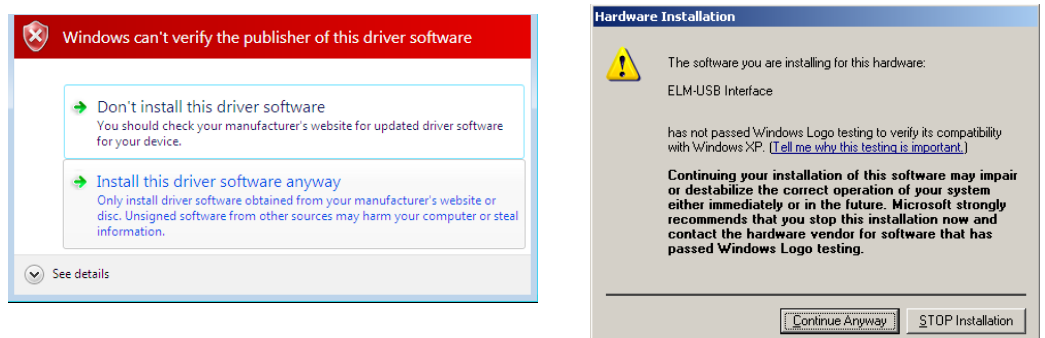

Microsoft® Windows® v tomto případě nainstalují ovladače automaticky po zapojení ELM-USB kabelu do počítače.

## **Popis spojení s vozidlem**

- 1. Připojte ELM-USB kabel k počítači. Dioda se po připojení do USB portu zeleně rozsvítí.
- 2. Připojte OBD-II konektor k ELM-USB kabelu.

Pokud nevíte, kde se OBD-II konektor na vašem automobilu nachází, můžete využít tlačítka *Najdi umístění OBD-II zásuvky*, které zobrazí umístění zásuvky ve vašem automobilu. Norma určuje, že by konektor měl být umístěn maximálně 50cm od volantu, aby mohl být přístupný ze sedadla řidiče.

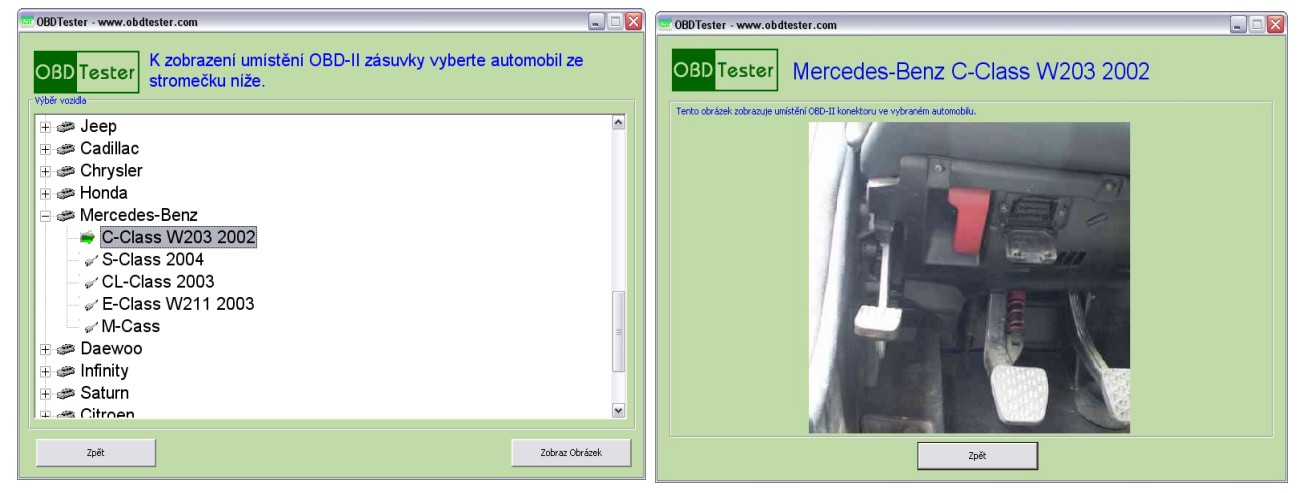

3. Nastavení programu OBDTester

V Hlavní nabídce stiskněte tlačítko *Nastavení*. Po stisku tlačítka *Obnovit* najde OBDTester port, na kterém je připojené ELM-USB rozhraní. Vyberte tento port.

Máte-li zakoupenu licenci OBDTester PROFESSIONAL, uložte předešlá nastavení a stiskněte tlačítko *Aktivace licence*. V nově otevřeném okně stiskněte tlačítko *Stáhni* (musíte být připojeni k internetu) čímž stáhnete licenci. Potom ji tlačítkem *Aktivuj* aktivujete.

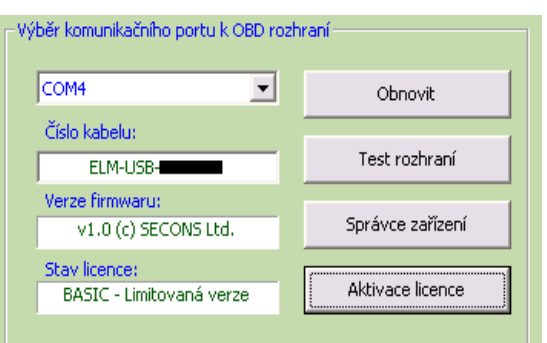

Bez licence PROFESSIONAL jsou některé funkce OBDTesteru omezeny. Licenci si můžete kdykoliv koupit pomocí tlačítka *Získej licenci* nebo na stránkách<http://obdtester.com/cz/objednavka>

- 4. Uložte nastavení a vraťte se do hlavního menu.
- 5. Zapněte zapalování vozidla, ovšem nestartujte motor
- 6. Stiskněte tlačítko *Připoj se k OBD-II automobilu*.

OBD-II rozhraní se začne spojovat s automobilem a dioda začne blikat oranžově.

7. Nyní jste připraveni používat diagnostické funkce OBDTesteru, popsané v manuálu, který je k dispozici na<http://obdtester.com/cz/download>

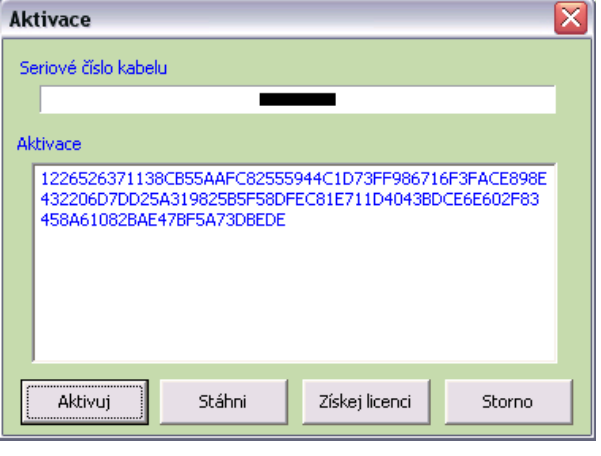